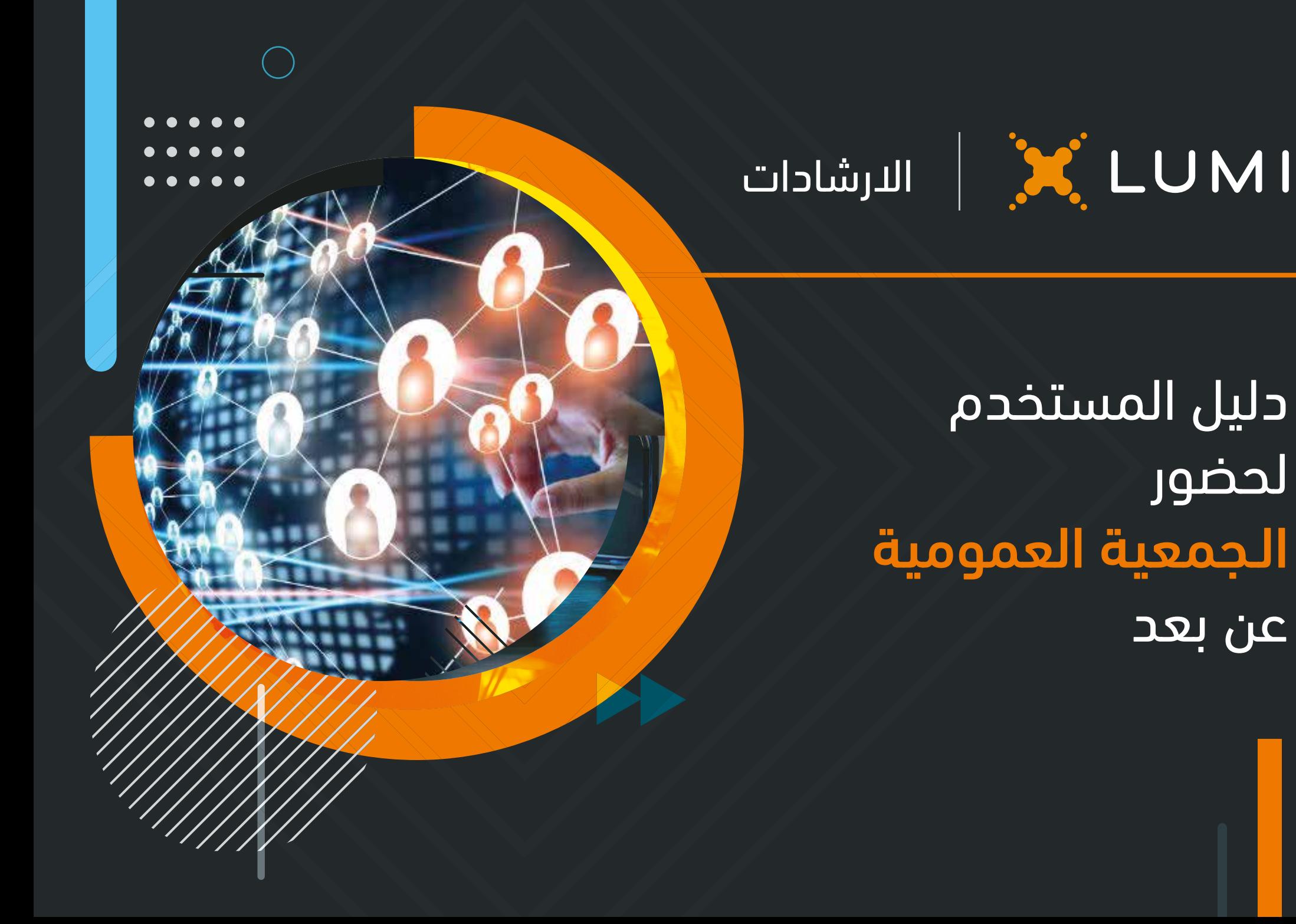

### حضور

### اجتماع الجمعية العمومية

### عن بعد

تنظيـم الجمعيـة العموميـة عـن بعـد يمنحـك الفرصـة لحضــور الجمعيــة عــن بعــد والمشــاركة باســتخدام هاتفـك الذكـي أو جهـازك اللوحـي أو الكمبيوتـر. كمـا يمكنــك متابعــة البــث الحــي والمباشــر لمجريــات الاجتمــاع وطــرح الاســئلة كتابيــاً أو صوتيــاً بشــكل فـوري ومباشـر. حتـى تتمكـن مـن الدخـول قـم بزيـارة ، https://web.lumiagm.com :التالــي الموقــع سـتحتاج إلـى الإصـدار الأحـدث مـن أحـد المتصفحـات<br>التالية: Google Chrome, Firefox, Safari.

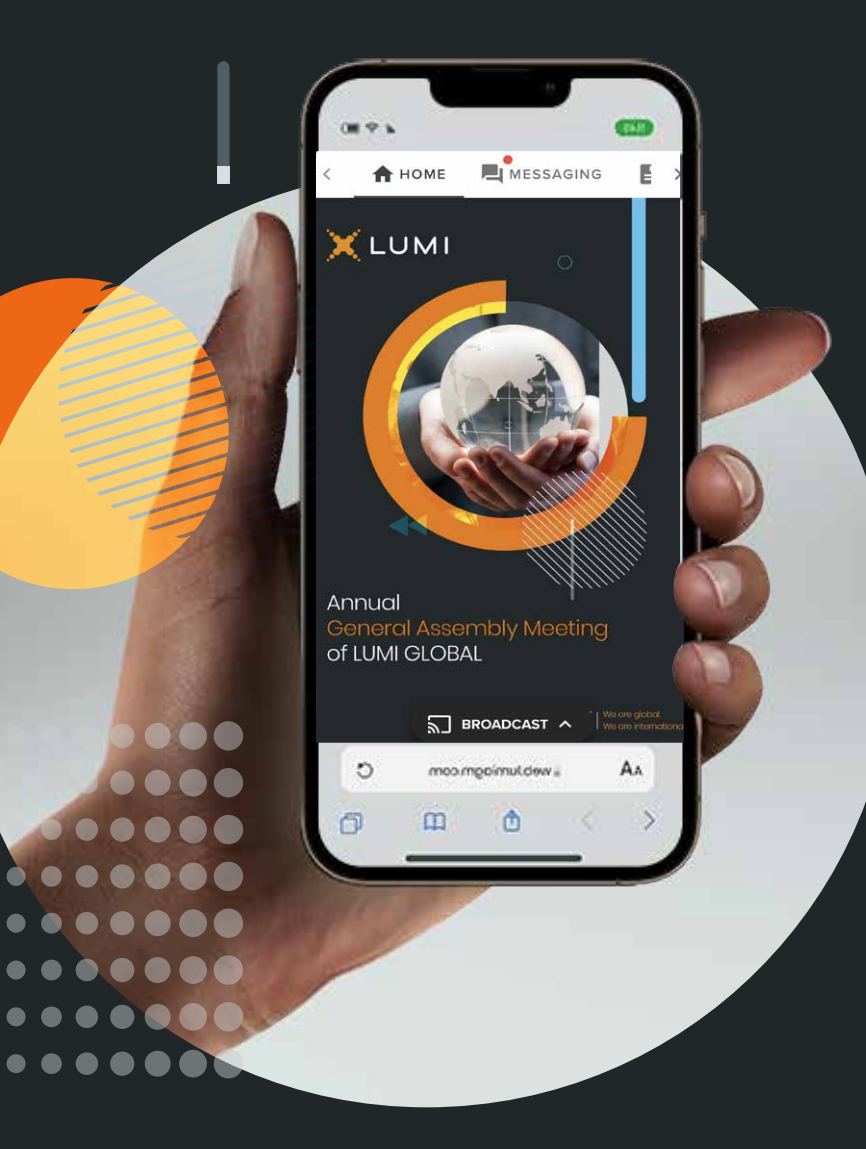

## استخدام تطبيق

الجمعية العمومية

### عن بعد

#### ١ الدخول

بمجرد الدخول إلى الموقع com.lumiagm.web://https في متصفح الويب الخاص بك، سوف يظهر أمامك خيارين للدخول:

فــي حــال كنــت مســاهم أو وكيــل عــن مســاهم (شــخص اعتبـاري) حـدد الخيـار الأول "لـدي بيانـات الدخـول" ومـن ثـم قـم بإدخال اسم المستخدم وكلمة المرور.

إذا كنـت ضيفــاً، حـدد الخيــار الثانــى "أنــا ضيـف" ســيطلب منـك إكمــال جميــع الحقــول ذات الصلــة بمــا فــي ذلــك ؛ الصفــة والاسـم الأول واسـم العائلـة وعنـوان البريـد الإلكترونـي (فـي حال كان هذا الخيار مفعل).

يرجـى ملاحظـة أن الضيـوف لـن يتكمنـوا مـن طـرح الأسـئلة أو التصويت أو الاطلاع على الوثائق في الإجتماع.

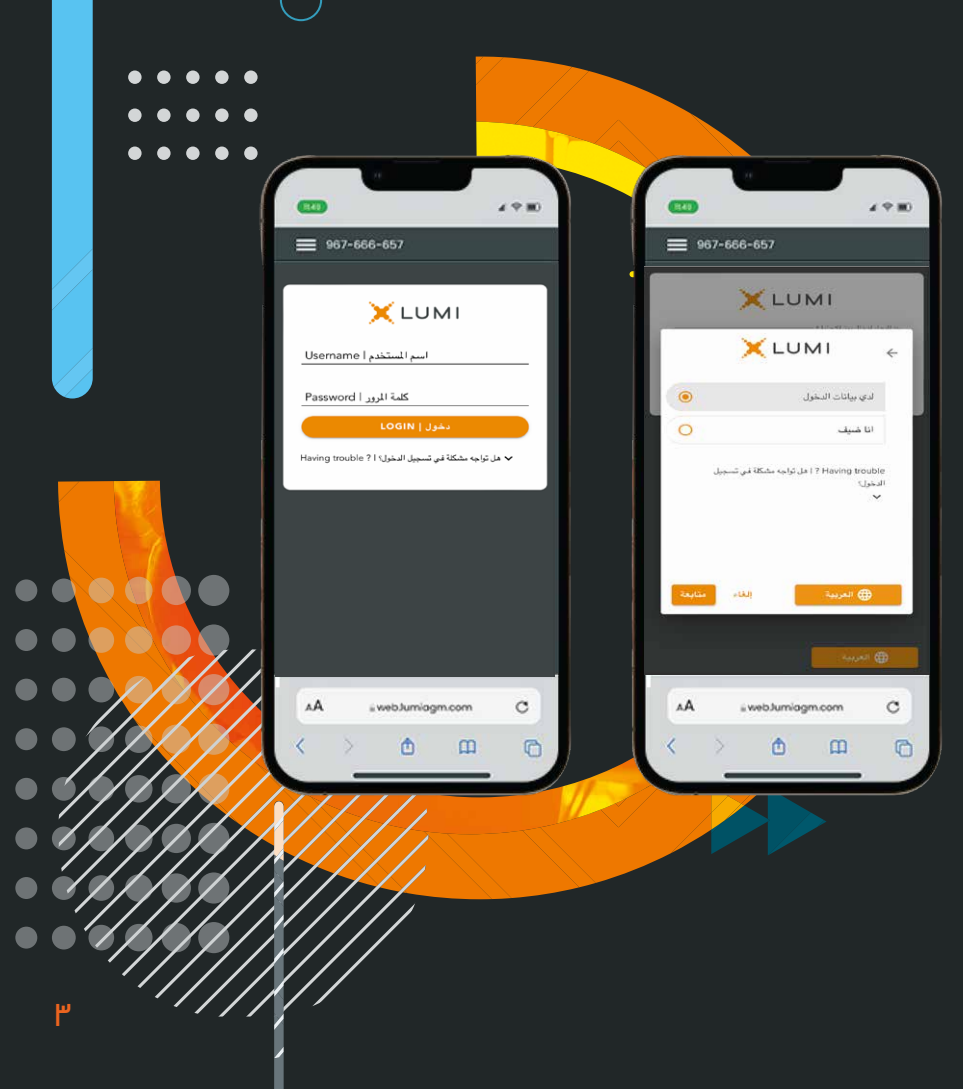

**!**

# استخدام تطبيق

الجمعية العمومية

### عن بعد

#### التنقل ٢

بمجرد ادخال معلوماتك الشخصية سيتم عرض الصفحة الرئيسية

يمكنك تصفح أجندة الاجتماع كما يمكنك طرح الأسئلة خلال الاجتماع ومشاهدة البث الحي والمباشر لوقائع الاجتماع.

إذا كنت ترغب في مشاهدة البث الحي والمباشر اضغط على أيقونة البث الحي في أسفل الشاشة. البث الحي

في حال الدخول بإستخدام جهاز كمبيوتر، سيظهر البث الحي بشكل تلقائي في الجانب الأيمن من الشاشة.

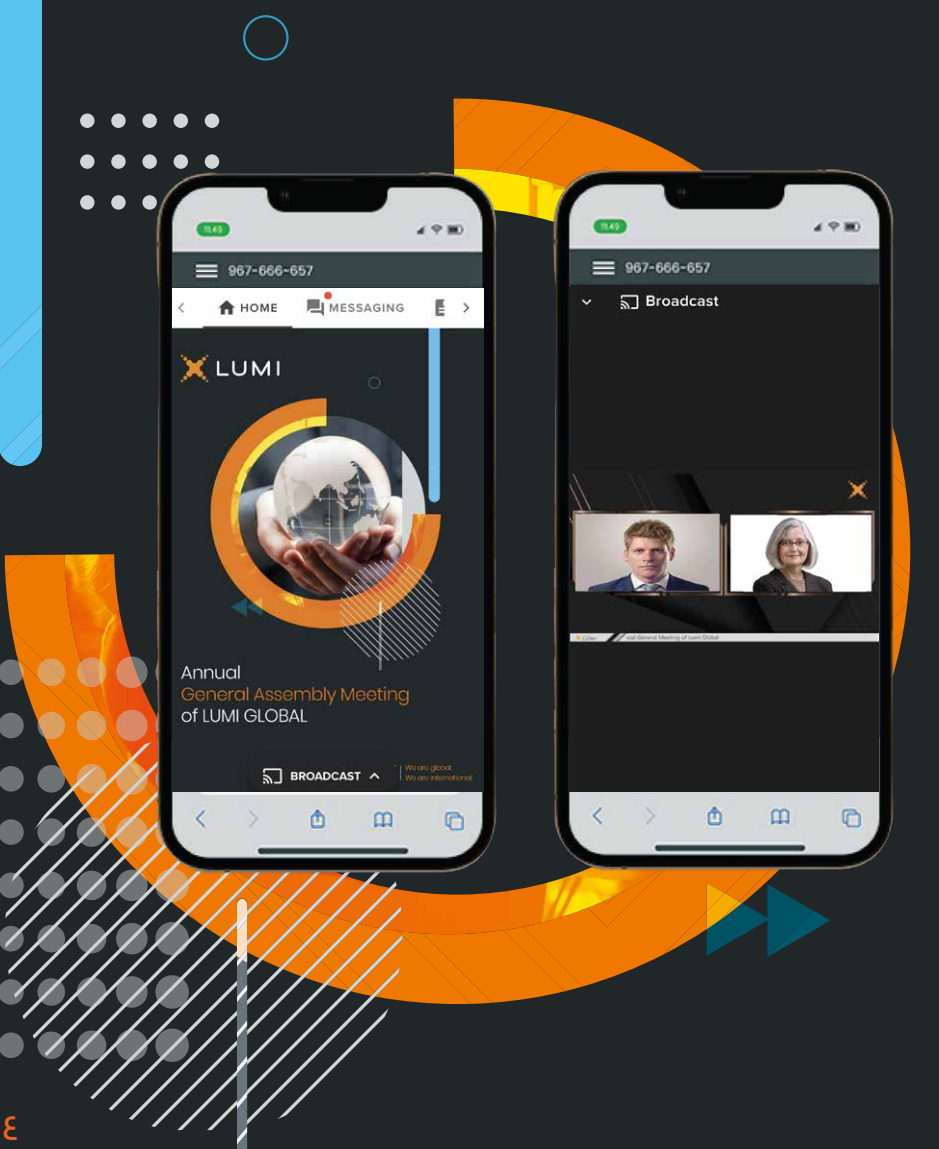

# استخدام تطبيق الجمعية العمومية عن بعد

#### التصويت المباشر ٣

عند فتح التصويت، سيتم عرض القرار المراد التصويت عليه على الشاشة مع خيارات التصويت المتاحة.

للتصويت، ما عليك سوى تحديد الخيار الخاص بك من الخيارات المعروضة على الشاشة.

عند تحديده ستظهر رسالة تؤكد استلام التصويت وحفظه في النظام بشكل فوري. مستلام التصويت

لتغيير تصويتك، ما عليك سوى تحديد خيار آخر.

إذا كنت ترغب في إلغاء تصويتك، يرجى الضغط على إلغاء.

عند إغلاق جولة التصويت ستظهر نتيجة التصويت على القرار مباشرة على شاشة جهازك.

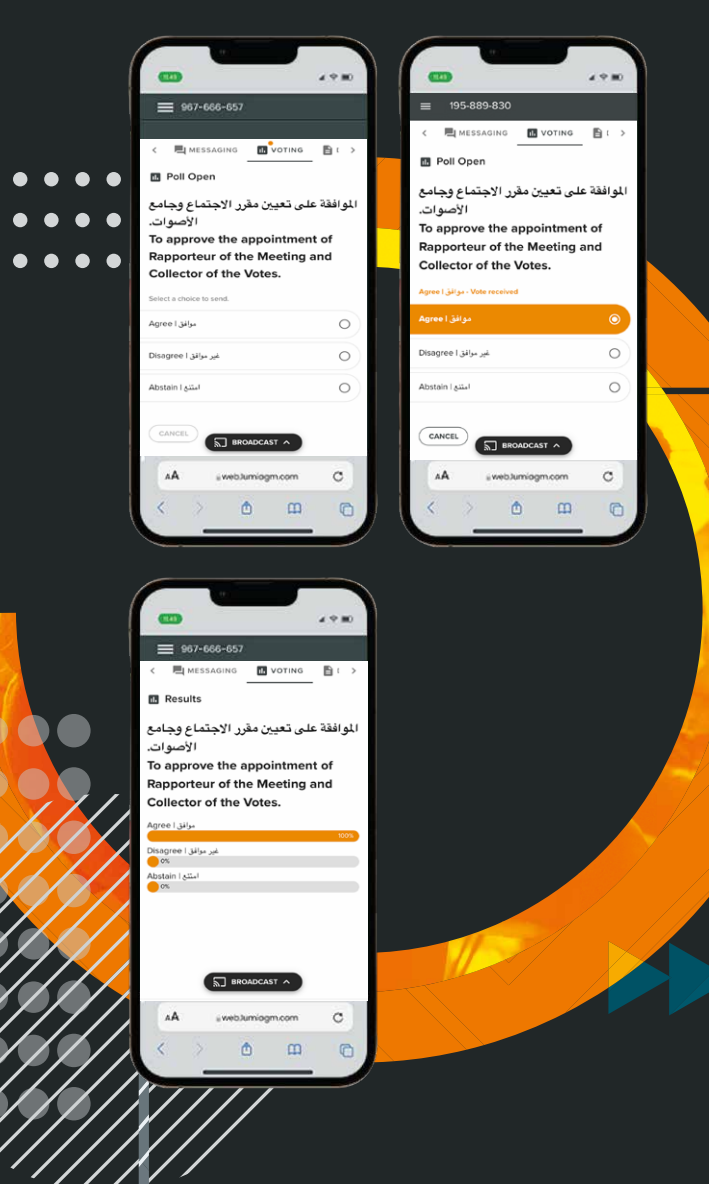

٥

# استخدام تطبيق الجمعية العمومية عن بعد

### طرح الأسئلة ٤

- للمساهم أو الوكيل الحق في طرح الأسئلة والنقاش خلال فترة انعقاد الاجتماع من خلال شريط المحادثة المدمج في التطبيق.
	- إذا كنت ترغب في طرح سؤال، اضغط على رمز المراسلة.
- ّ يمكن إرسال الأسئلة والاستفسارات في أي وقت خلال فترة انعقاد الاجتماع وإرسالها إلى رئيس مجلس الإدارة.
	- لإرسال رسالة قم بكتابتها في مربع المحادثة.
	- عند الانتهاء من الكتابة انقر فوق زر الإرسال.
	- ّ يتم مراجعة محتوى الرسائل لتجنب تكرارها وإزالة أو حذف أي رسائل غير لائقة.
	- بعد التأكد من ملائمة المحادثة يتم إرسالها مباشرة إلى رئيس مجلس الإدارة للإجابة عليها.

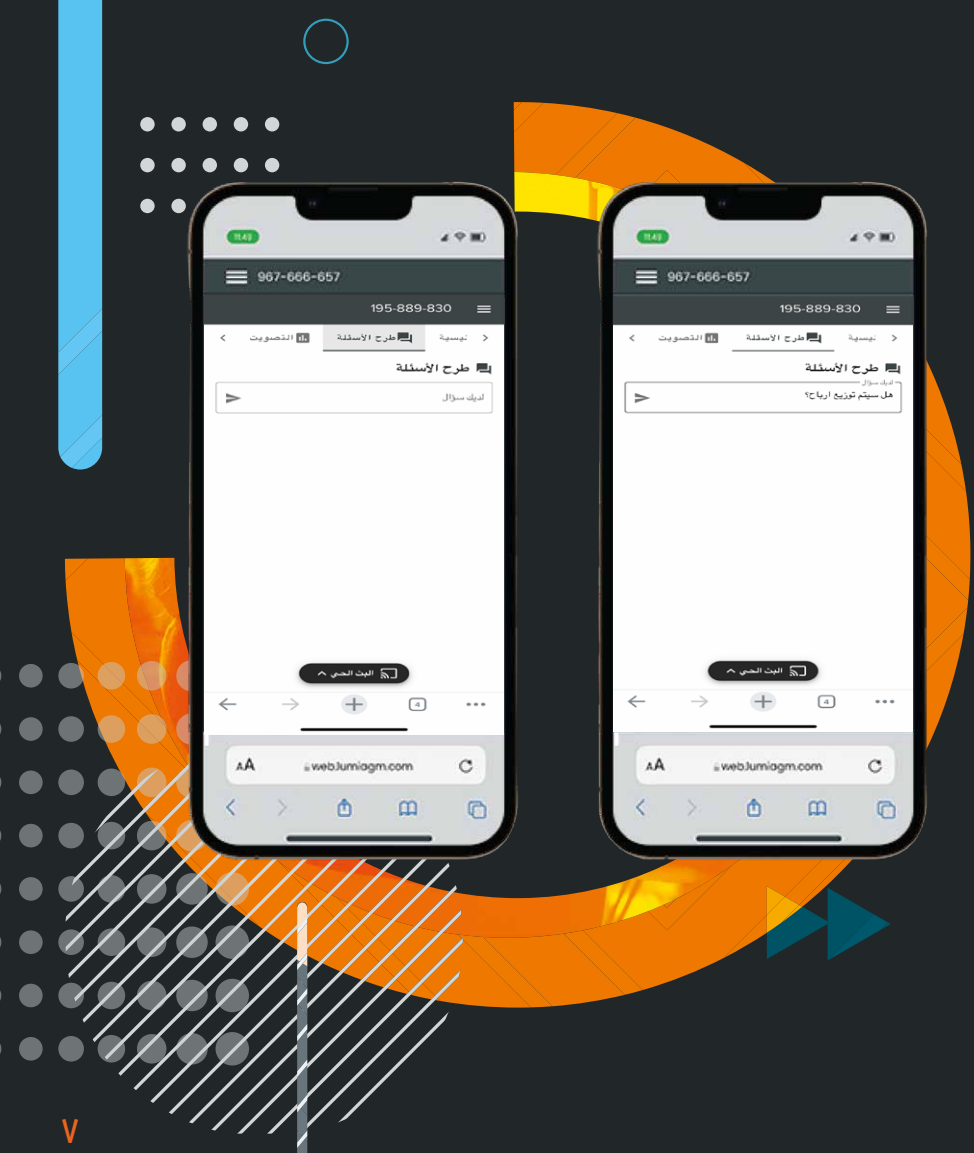

## استخدام تطبيق الجمعية العمومية عن بعد

٥ الوثائــــــق

بإمكانك الإطلاع على المستندات المتعلقة بالاجتماع، من خلال النقر على رمز الوثائق.

عند النقر فوق رمز الوثائق ستم عرض كافة المستندات المتعلقة باجتماع الجمعية العمومية..

ّ عند النقر على أي من المستندات سيتم فتح المستند المحدد.

كما يمكنك تحميل هذه المستندات التي قد تستهلك جزء من باقة الانترنت الخاصة بك.

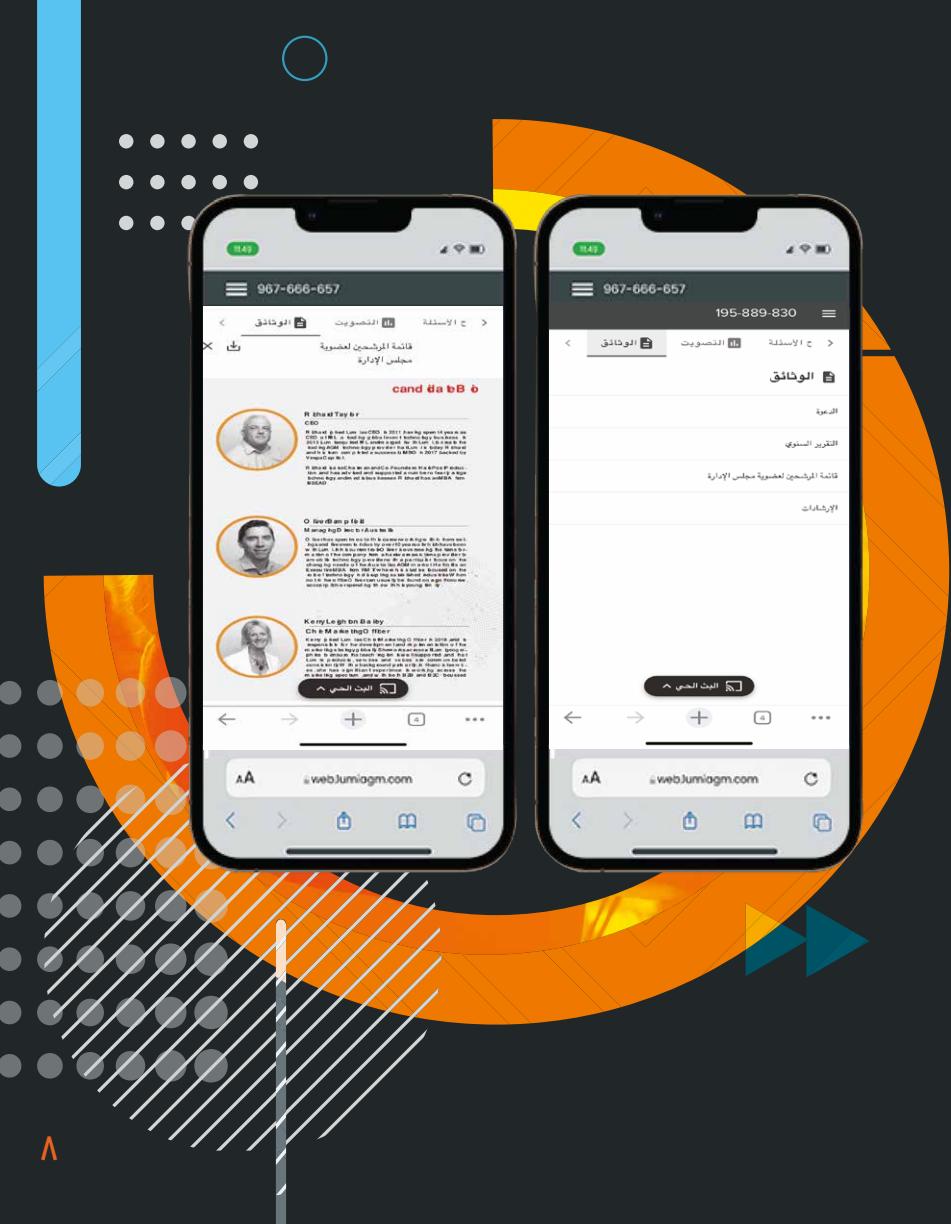

**in** lumiglobal lumiglobal.com

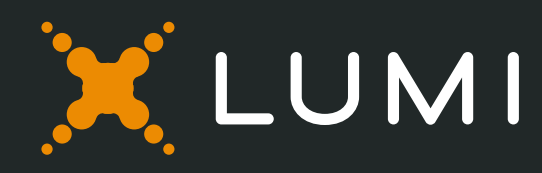